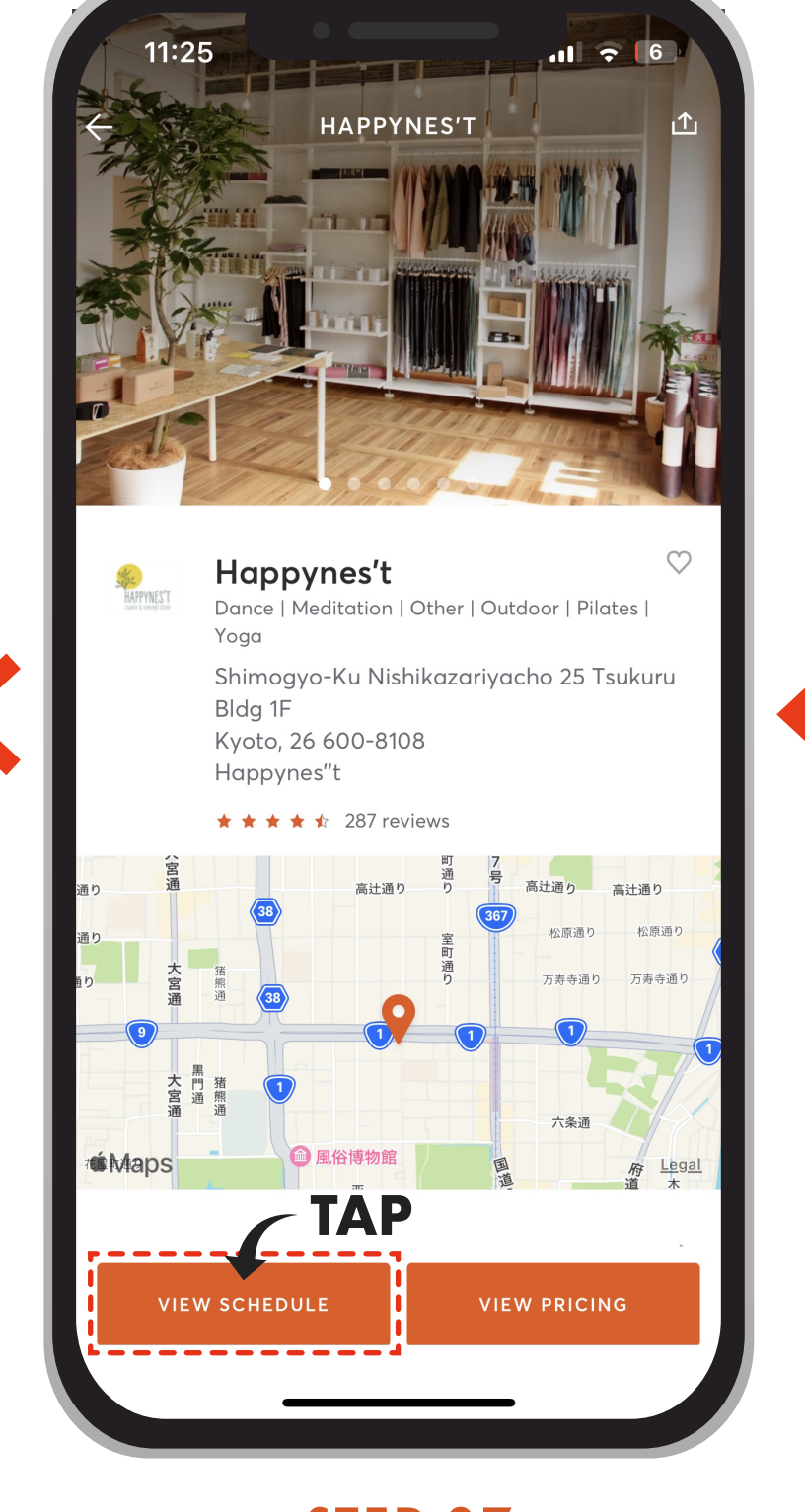

レッスンを選択し、 手続きを行ってください。 **STEP.08**

アプリ内でQをタップ **STEP.05**

店舗名「Happynes't」 エリア「京都府」 で検索 **STEP.06**

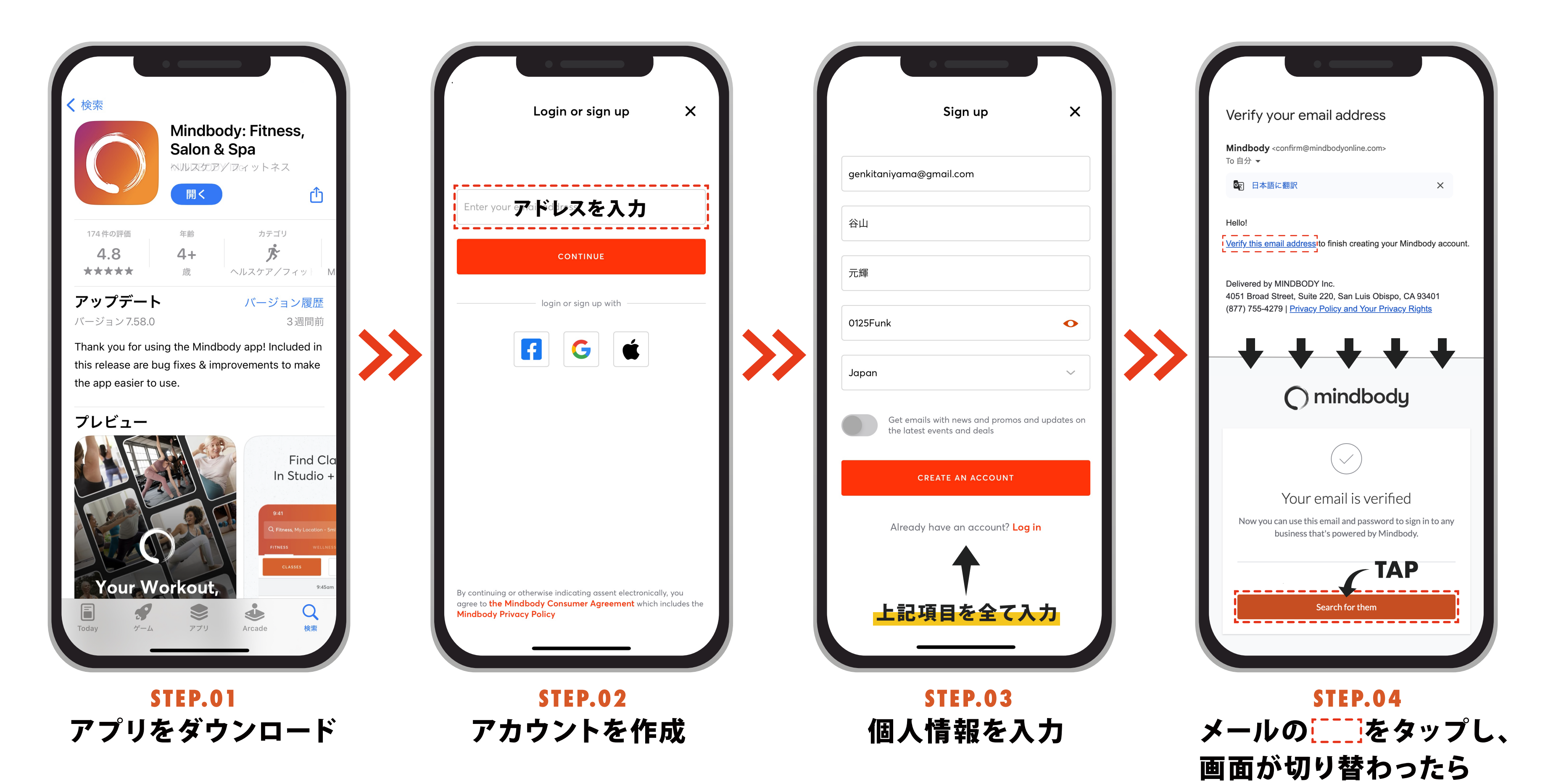

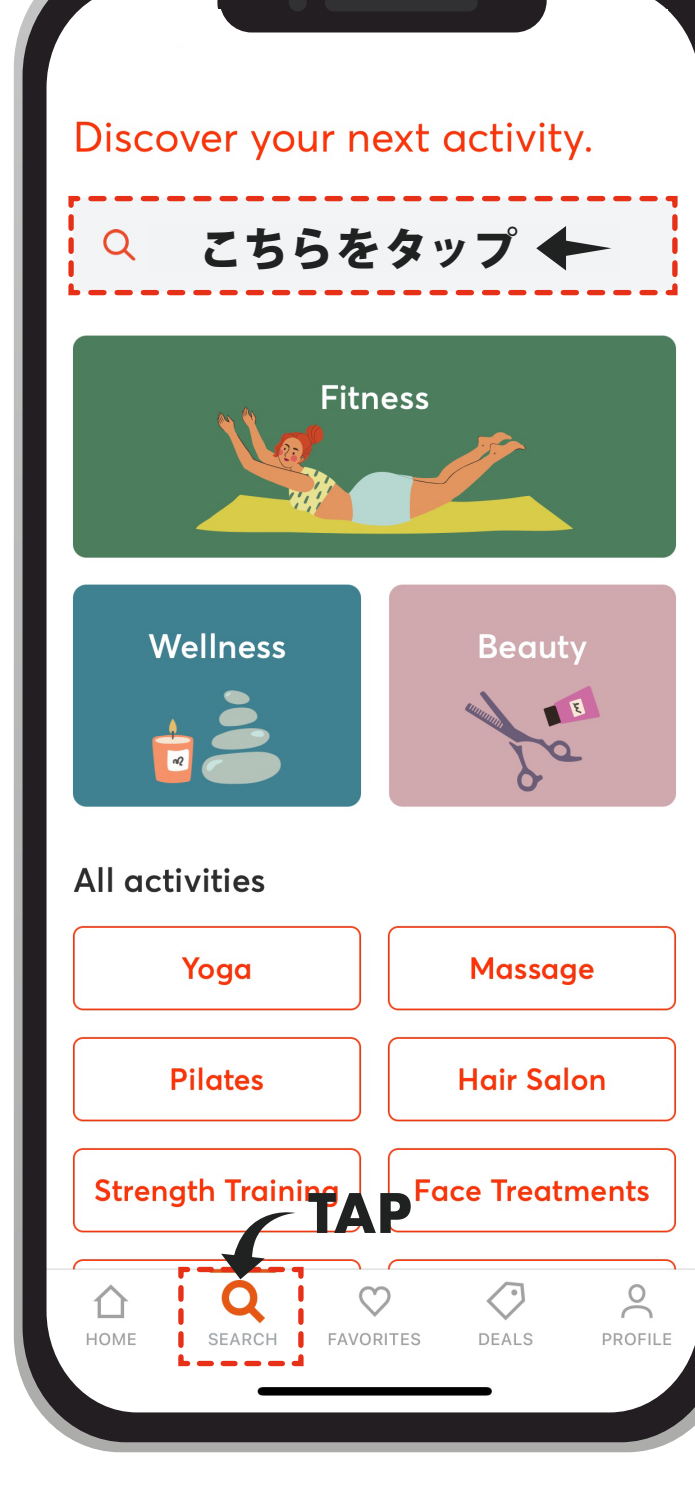

Happynes'tのページ表示後 画面下部のボタンをタップ **STEP.07**

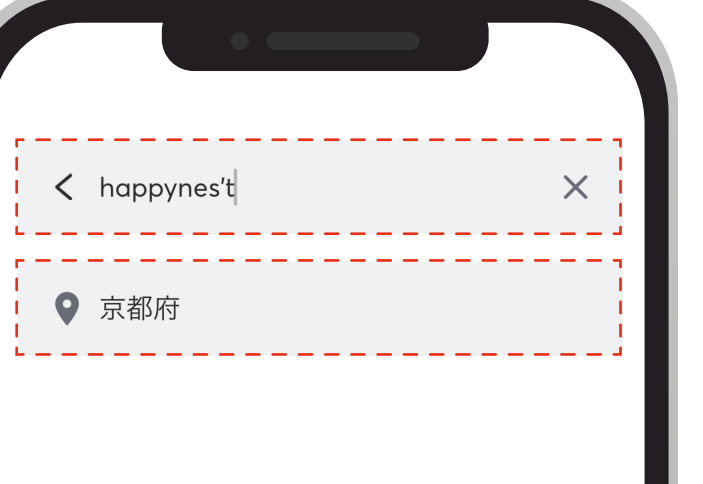

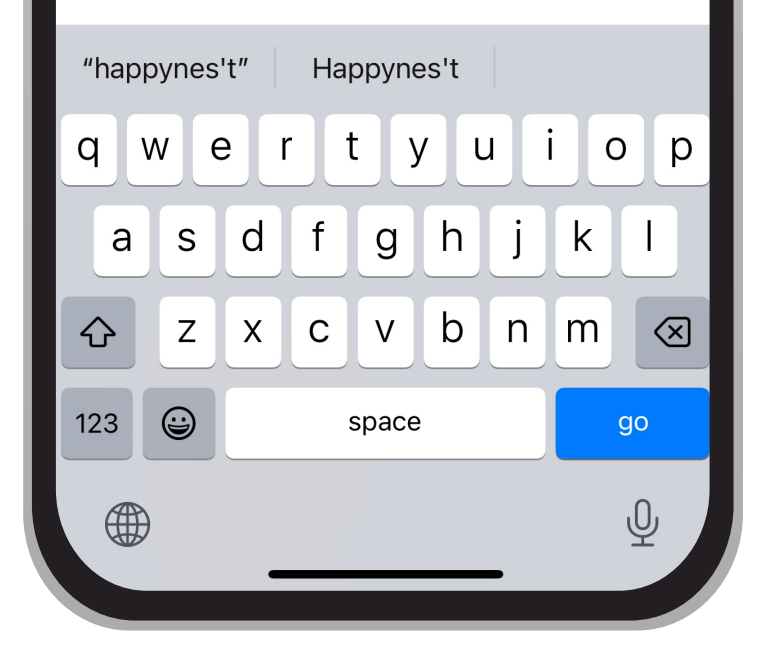

ボタンをタップ

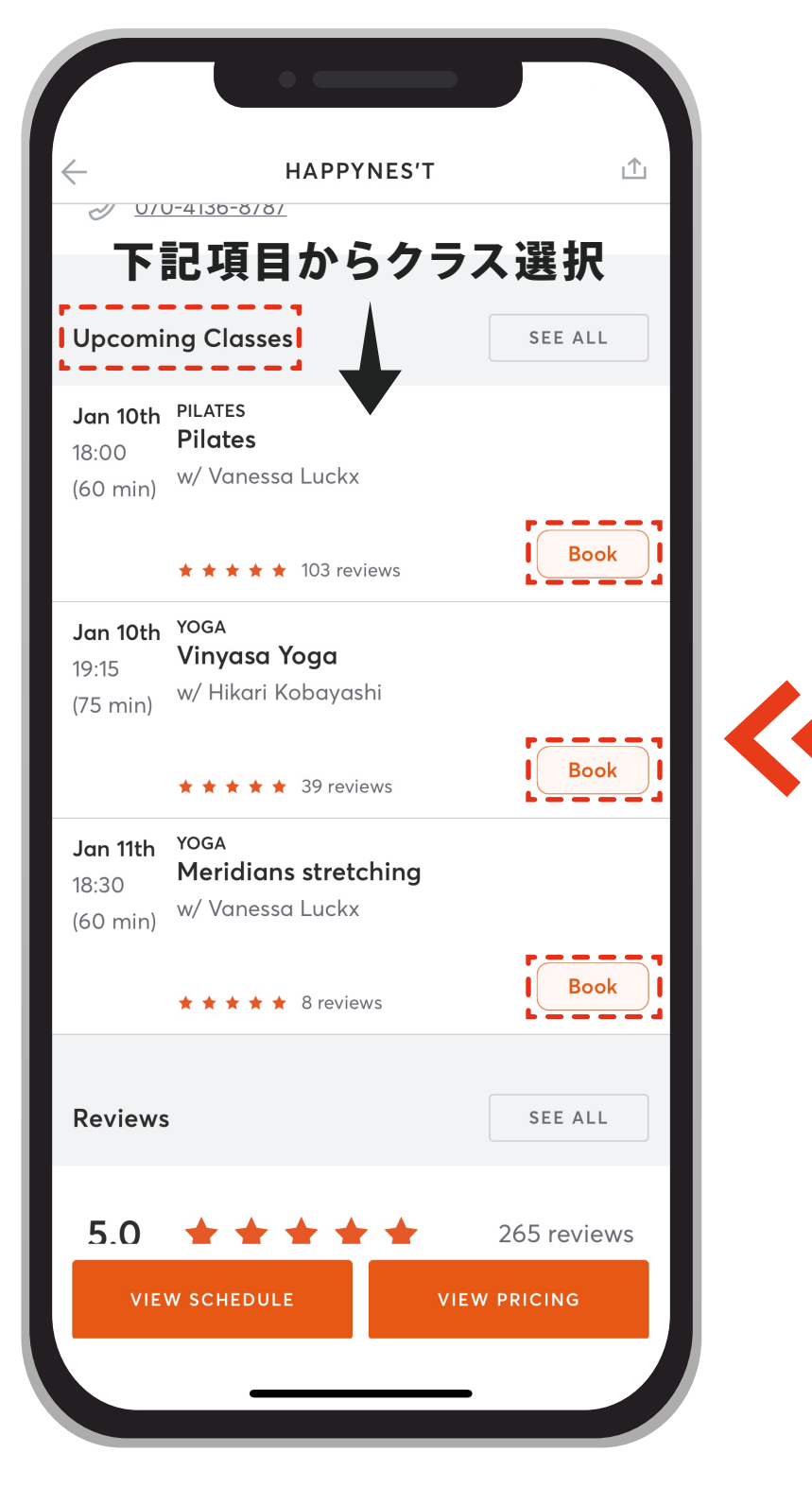